## **JVC Monitor Calibration 2**

ソフトウェアバージョン Ver. 1.0 ヘルプドキュメント最終更新日 2009/06/05

### 動作環境

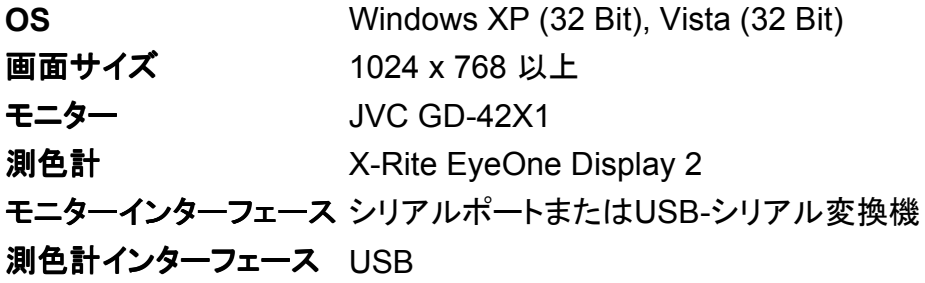

*Copyright (c) 2009 Victor Company of Japan, Limited All Rights Reserved.* 

## **JVC Monitor Calibration 2** インストール手順

JVC Monitor Calibration 2のインストール手順について解説します

- 1. "MonitorCalibration2.zip"を解凍して、以下のファイルがあることを確認してください
	- o Setup-MonitorCalibration2.msi
	- $\circ$  setup.exe
	- Readme.txt
	- DotNetFX¥dotnetfx.exe
	- DotNetFX¥instmsia.exe
	- DotNetFX¥WindowsInstaller-KB893803-v2-x86.exe
- 2. "setup.exe" または "Setup-MonitorCalibration2.msi" を実行します
- 3. 使用しているPCに.net Framework2.0以降がインストールされていない場合、.NET Framework Version 2.0 再頒布可能パッケージのインストール作業を行います。

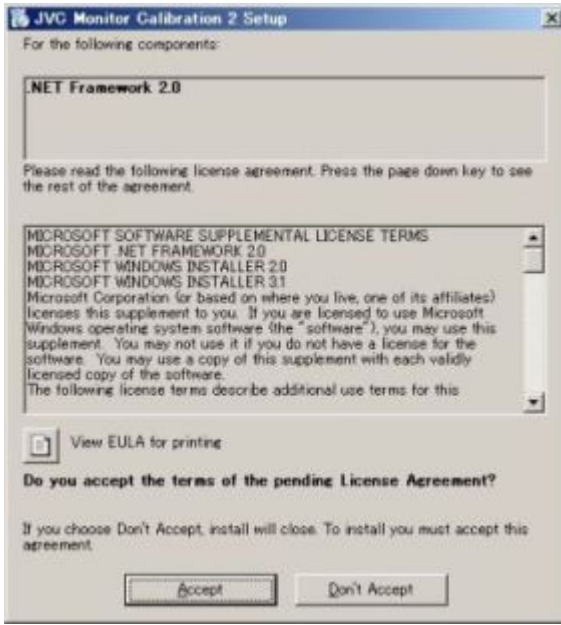

4. 以降は流れに沿って、インストール作業を開始します。

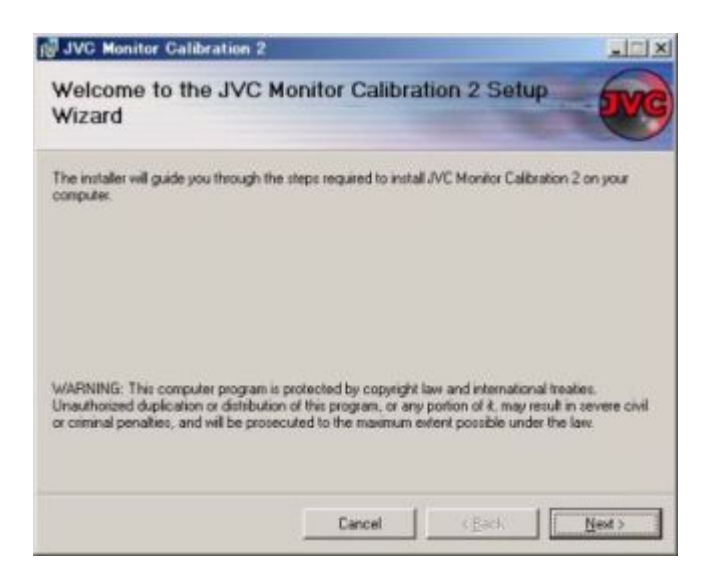

5. 次の画面では使用許諾書を読んだ後 'I Agree' を選んで下さい。

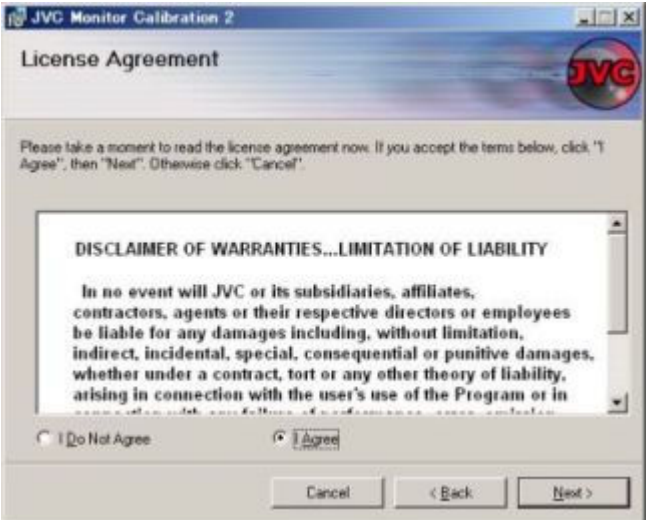

6. 次の画面ではアプリケーションを置くフォルダを尋ねられますが、特に希望がない場合は デフォルトの "Program Files¥JVC¥JVC Monitor Calibration 2" にインストールして下 さい

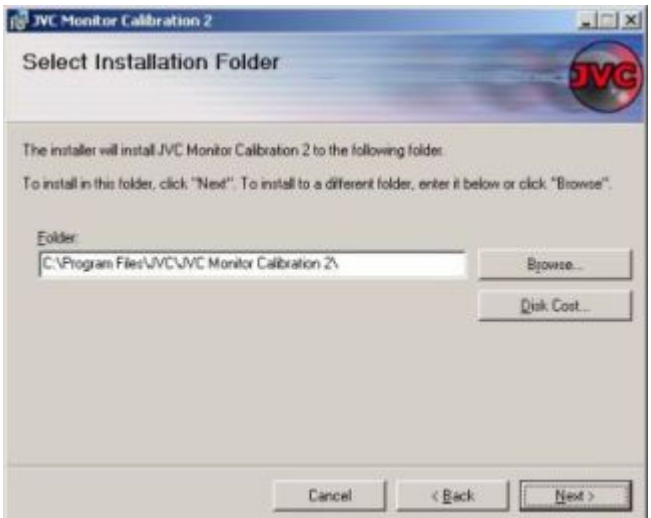

インストールを開始します。インストール中はプログレスバーで進行状況を表示します。

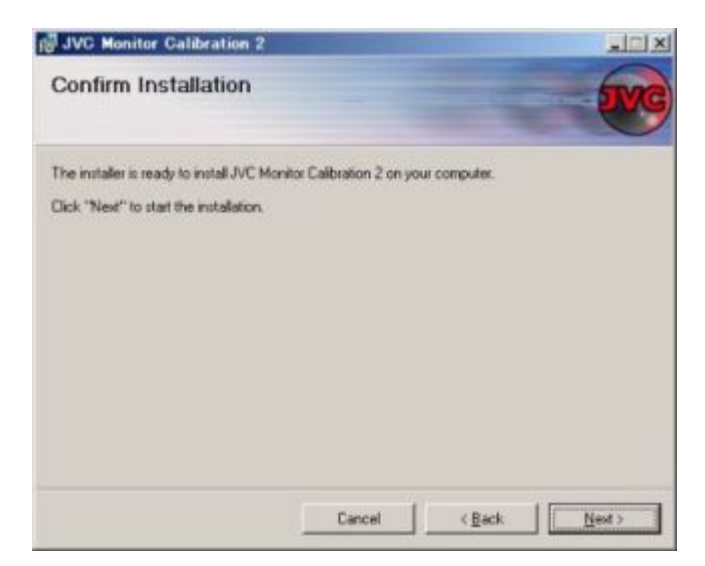

8. インストールが終了すると、デスクトップとスタートメニューにショートカットを作成します。 同時にEyeOne Display 2 操作用のドライバ "EyeOne.dll"、"EyeOneCtrl.dll" をシステ ムフォルダにコピーします。

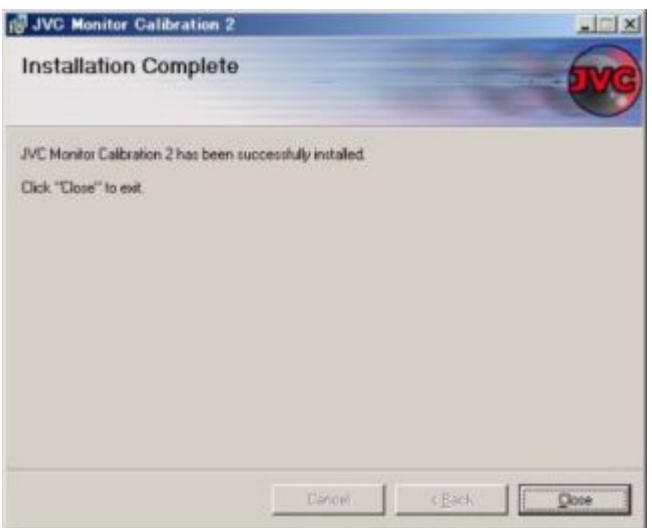

- 9. 指定したフォルダ内には以下のファイルが作成されます。
	- MonitorCalibration2.exe
	- MonitorCalibration2.chm
	- LicenseAgreement.rtf
	- Readme.txt
	- o EyeOne USB Driver¥i1\_display.inf
	- EyeOne USB Driver¥i1display.sys
- 10. アプリ起動後は以下の設定ファイルが作成されます。
	- x1Calibration.CalibrationSetting.config
	- x1Calibration.ExtensionSetting.config
	- 本ソフトウェアの動作には、EyeOne Display 2を接続し、ドライバをインストールする必要があります。インストー

ル方法はEyeOne Display 2 のインストール手順を参照下さい。

● バージョンアップする場合はアンインストール等不要です。そのままインストールを実行して下さい

### **JVC Monitor Calibration 2** 修復・アンインストール ・アンインストール手順

'JVC Monitor Calibration 2' 関連ファイルを復元する時や、アンインストールする時の手順につ いて解説します

- 1. インストールに使用した "setup.exe" または "Setup-MonitorCalibration2.msi" を実行し ます
- 2. セットアップダイアログが表示されるので、修復する場合は'Repair JVC Monitor Calibration 2'、アンインストールをする場合は'Remove JVC Monitor Calibration 2'を 選択して'Finish'ボタンをクリックします。

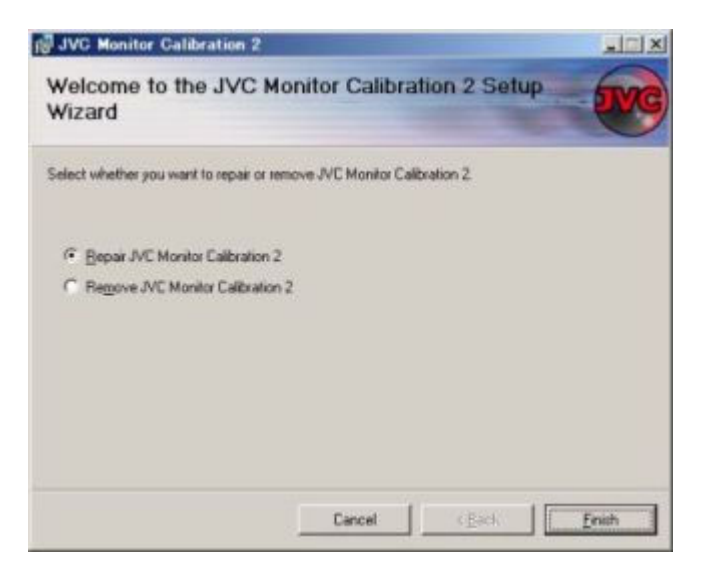

- 3. 次の画面でプログレスバーを表示し処理を終了します。'JVC Monitor Calibration 2' が 修復・アンインストールされていることを確認して下さい
	- 修復・アンインストールは'コントロールパネル'→'プログラムの追加と削除'で、'JVC Monitor Calibration 2'を選 択すると削除できます。(XPの場合)
	- アンインストール処理を実行しても、 EyeOne Display 2 用のドライバ "EyeOne.dll" と "EyeOneCtrl.dll" は削除 されません

# EyeOne Display 2 デバイスドライバのインストール手順

本ソフトウェアの動作には、EyeOne Display 2を接続し、デバイスドライバをインストールする必 要があります。ここではデバイスドライバのインストール手順について解説します

1. 'EyeOne Display 2' をUSBで接続するとFound New Hardware Wizardが表示されま す。ここでは "No, not this time" を選択して下さい

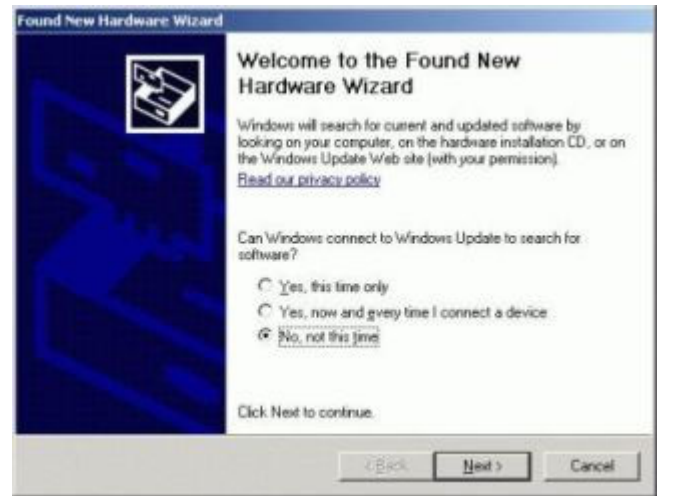

2. 次の画面では "Install from a list or specific location [Advanced]" を選択して下さい

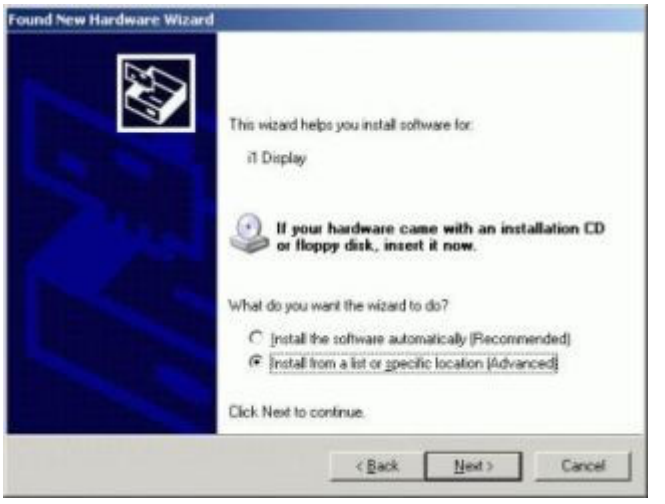

3. 次の画面では "Search for the best ..." を選択し、"Serch renivable ..." にチェックをつ けて、EyeOne Displayインストール用のメディアを入れるか、 "Include this kocation ..." にチェックをつけて、ディレクトリ "C:¥Program Files¥JVC¥JVC Monitor Calibration 2 ¥EyeOne USB Driver" を入力して下さい。

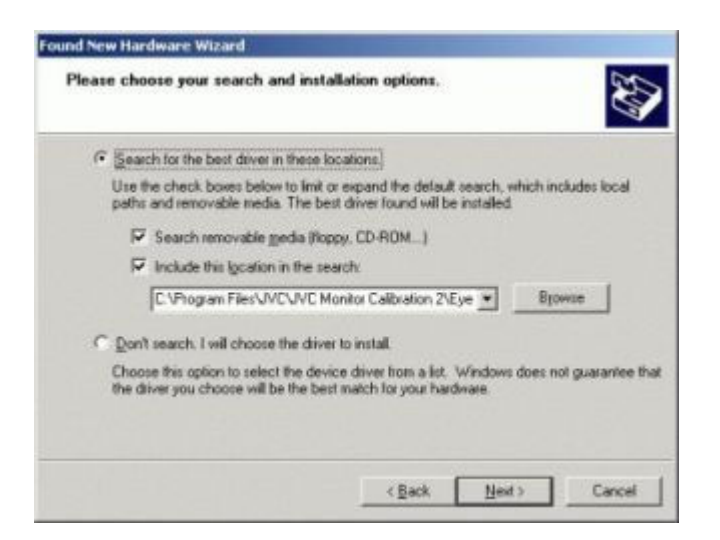

4. 次の画面に進むと、インストールを開始します。

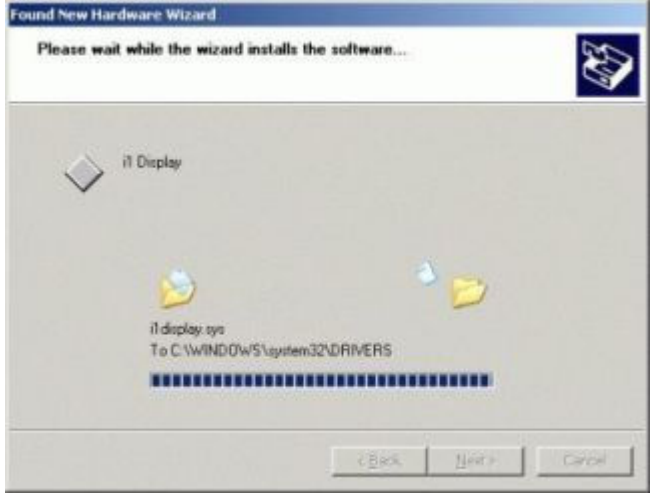

5. 以上でインストールの完了です。

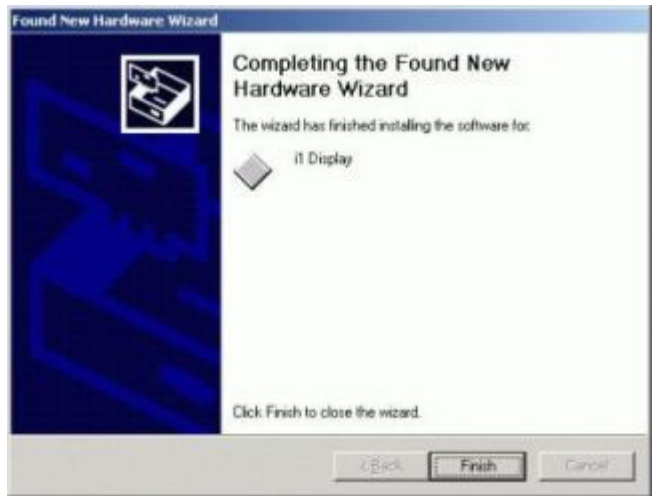

# 正しいキャリブレーション結果を得る為に

- モニターは電源投入後、少なくとも30分以上経過させ、安定した状態にしておいて下さい
- キャリブレーションを行う際には、暗い部屋か厚い黒い布等によって、環境光からモニターと測色計を保護して 下さい
- 'Input Level' が低い時の測定結果が安定しない場合は、バックライトを明るくして再度調整して下さい

# **X1**本体の色温度モードとの関係

本キャリブレーションソフトウェアの較正色温度は、以下のように関連します。

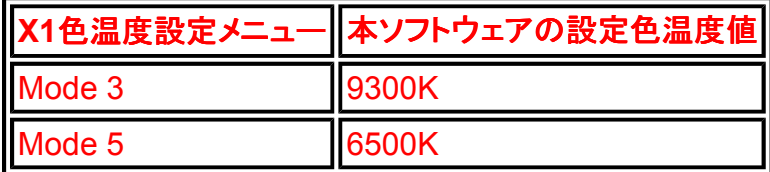

その他の色温度MODEの較正は、本ソフトウェアの9300K及び6500Kの両方の較正結果から 算出して設定されますので、必ず両方較正することが必要です。

1. アプリケーション実行

以下のような方法によって、アプリケーションを起動する事ができます。

- ホストPCのデスクトップに置かれている "Monitor Calibration 2" ショートカットをダブルクリックする
- プログラムメニューから "Monitor Calibration 2" を選択する

いずれかを実行すると、以下のようなウィンドウが表示されます。このウィンドウが本ソフ トウェアのアプリケーションウィンドウとなります。

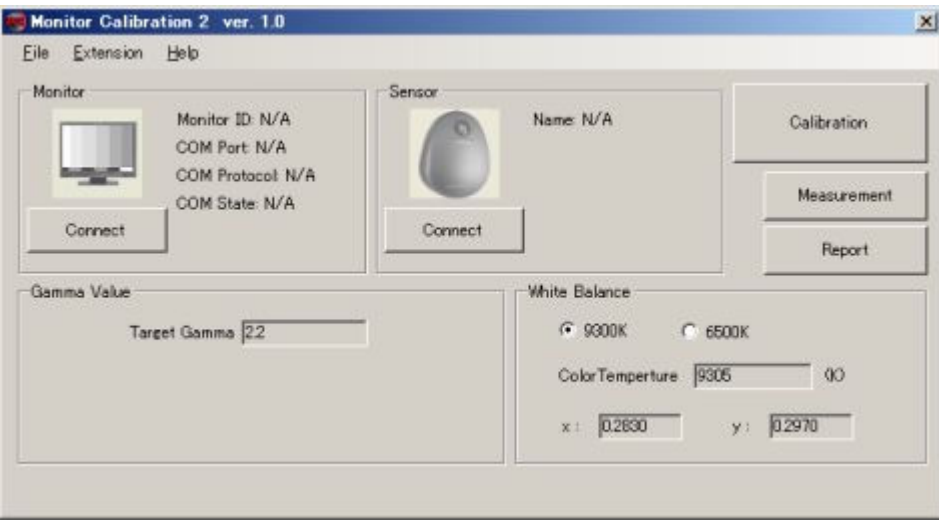

#### ディスプレイとホストPCを接続する

- モニターを設置し、電源ONして下さい。
- シリアルケーブル、あるいはUSB-シリアル変換ケーブルでホストPCとモニターを繋げて下さい。
- モニターアイコンの下にある "Connect" ボタンを押してください。

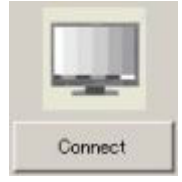

- Monitor ID および COM の接続設定が 'AUTO' の場合、接続に時間がかかることがあります
- しばらく待っても接続できない場合は、ケーブルが正しく接続されているかを確認してみてください。
- それでも問題が解決しない場合は本ソフトウェアを終了、モニターの電源をオフにし、しばらく待った後に再び接 続を試してみてください。前回アプリケーションプログラムが異常終了していた場合は、問題が解決する可能性 があります。
- アイコンが 変化したら接続成功です。

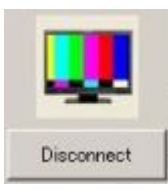

- 3. 測色計とホストPCを接続する
	- 測色計(EyeOne Display 2)のUSBケーブルをホストPCに接続して下さい
	- デバイスドライバドライバをインストールしていない場合はインストールして下さい
	- 測色計アイコンの下にある "Connect" ボタンを押してください。

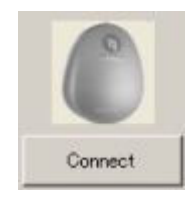

○ 測色計のキャリブレーションをうながすダイアログが表示されます。測色計を伏せるなどして光を当て ないようにしてから、'OK'をクリックして下さい。

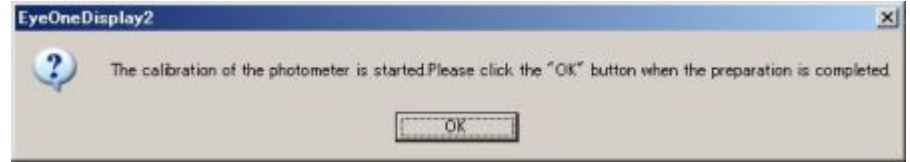

○ アイコンが変化したら接続成功です。

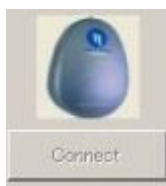

- 測色計をモニターの表面につけます。
	- しばらく待っても接続できない場合は、ケーブルが正しく接続されているかを確認して下さい。
	- 接続している場合は測色計がホストPCで認識されているかを確認してください。Windowsシステムトレイでリスト されていない場合は、測色計のデバイスドライバを再インストールして下さい。
- 4. キャリブレーションの設定をする
	- "Gamma" の値は2.2固定です。

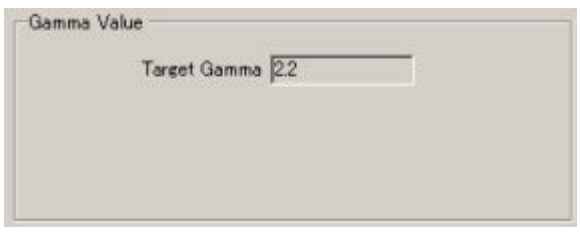

- "White Balance" にて、色温度を選択します。

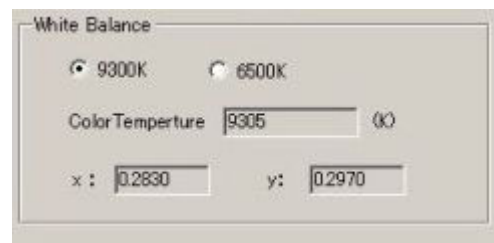

- 初期値は "9300K" です。
- "9300K" と "6500K" を選択できます。
- 5. キャリブレーションを開始する
	- "Calibration" ボタンをクリックすると、キャリブレーションを開始します。

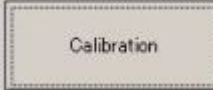

- モニターや測色計をまだ接続していない場合は、キャリブレーション前にモニターや測色計の接続処理 を行います。
- 測色計の計測位置を設定するためのダイアログが表示されます。

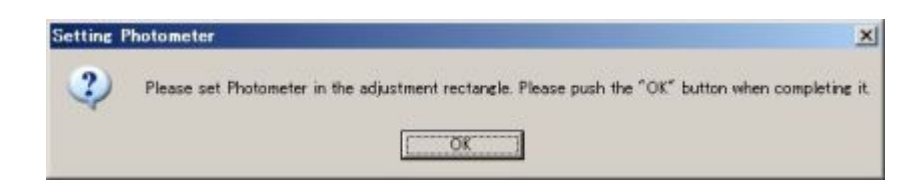

- 測色計をモニターの表示部分につけて下さい。
- "Backup Option" にて 'Please ask...' を選択している場合は、NVRAMのデータ保存処理を確認する ダイアログを表示します。

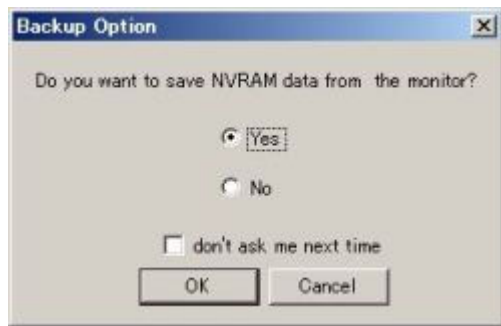

このダイアログで 'Yes' を選択してOKをクリックした場合、または "Backup Option" にて 'Yes' を選択 している場合は、"Read NVRAM" と同様の処理を開始します。

○ 以上の処理が終わると、キャリブレーションプロセスを開始します。キャリブレーションの進行状況はバ ーで表示されます。'Cancel'ボタンをクリックするとキャリブレーションを中止します。

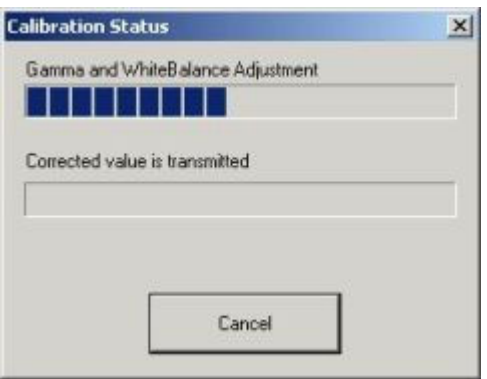

- キャリブレーション終了後、'Finish' ボタンをクリックすると、キャリブレーション結果のレポートを表示し ます。

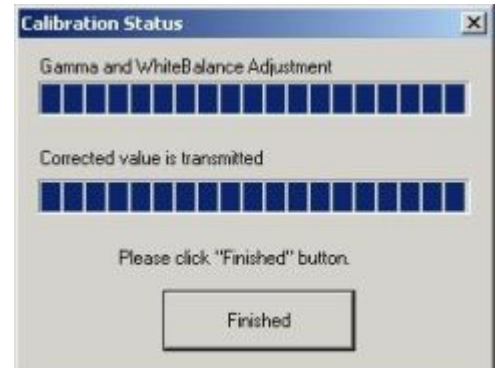

6. キャリブレーション結果レポートの表示、保存、印刷

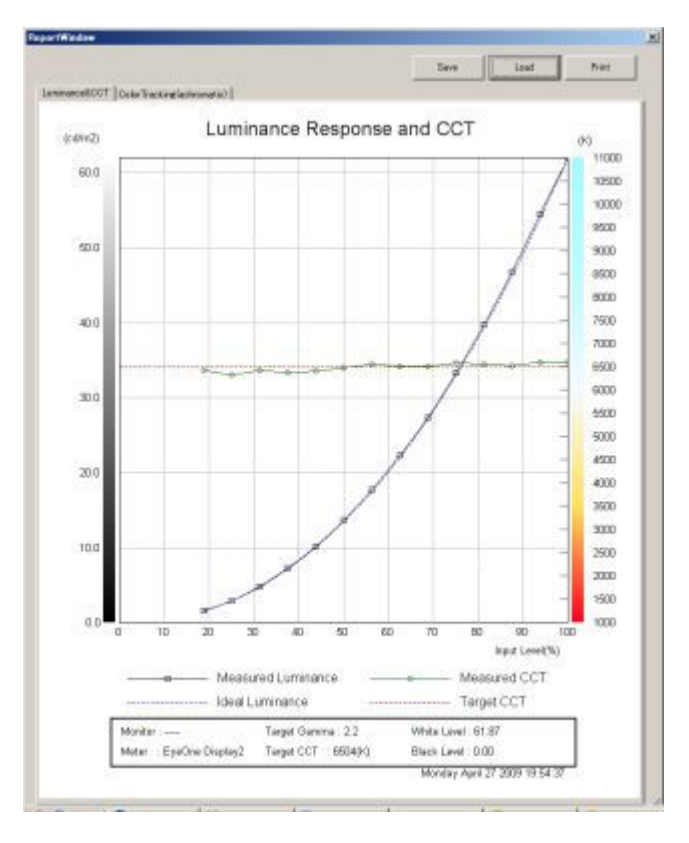

- キャリブレーション実行後、または'Report'ボタンをクリックするとレポートウィンドウダイアログが表示さ れます。
- キャリブレーション実行後なら、較正結果をグラフで表示します。
- キャリブレーション実行後、'Save'ボタンをクリックすると、較正結果をCSVファイルで保存します。
- 'Load'ボタンをクリックすると、保存してあるCSVファイルを読み込みグラフで表示します。
- 'Print'ボタンをクリックすると、現在表示中のグラフを印刷します。

#### 7. NVRAMデータの更新

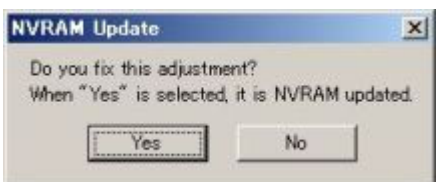

- キャリブレーション実行後、レポートウィンドウダイアログを閉じるとNVRAMデータの更新の選択を行 います
- 'Yes'を選択すると較正結果を保存します。
- 'No'を選択すると較正結果は保存しません。
- 8. アプリケーションプログラムの終了
	- メニューバーの"File"→'Exit' またはメインウィンドウの'Close Box'('X'ボタン)クリックで本アプリケーショ

ンを終了します。

アプリケーションのGUI上にあるコントロールの解説をします。

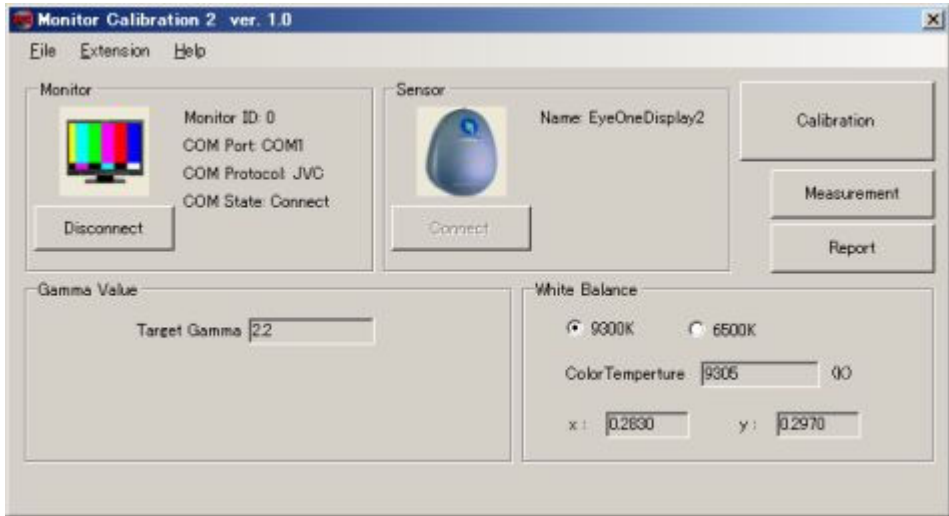

- 1. Monitor Control
- 2. Sensor Control
- 3. Gamma
- 4. White Balance
- 5. Calibration Button
- 6. Measurement Button
- 7. Report Button
- 8. File Menu
- 9. Extension Menu
- 10. Help Menu

# **"Monitor"**

"Monitor"ではモニターの接続状態を表示します。

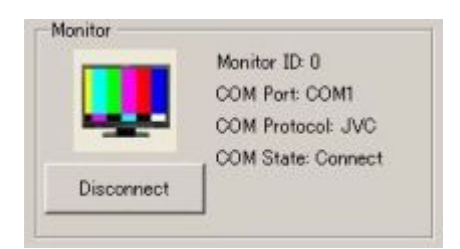

アイコンは接続時にカラー、未接続時にモノクロ表示となります。ボタンは接続時 は'Disconnect'、未接続時は'Connect'と表示し、接続処理中は操作できません。

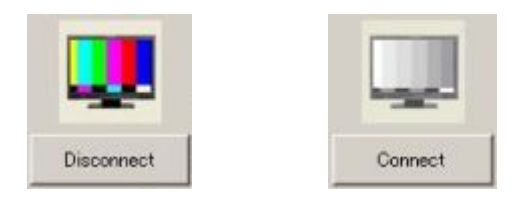

また各項目において、接続時はそれに対応したステータス、未接続時は'N/A'と表示します

### **'Monitor ID'**

接続モニターのIDを表示します。接続時は接続中のID 0-127を表示します。

### **'COM Port'**

接続COMポートを表示します。接続時は接続中のポート名 COM0-COM16を表示します。

#### **'COM Protocol'**

通信で使用しているプロトコルを表示します。接続時は'JVC'または'Beacon'を表示します。

#### **'COM State'**

接続ステータスを表示します。接続時は'Connect'、接続処理中は'Connecting'と表示します

### **"Sensor"**

"Sensor"では測色計の接続状態を表示します。

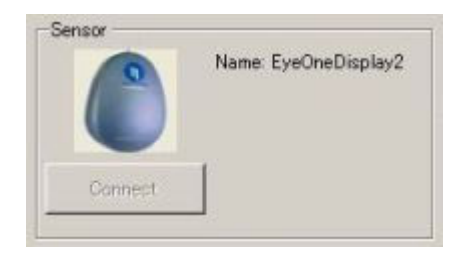

アイコンは接続時にカラー、未接続時にモノクロの表示となります。ボタンは未接続時 に'Connect'と表示し、接続後は操作できなくなります。アプリ終了時に切断します。

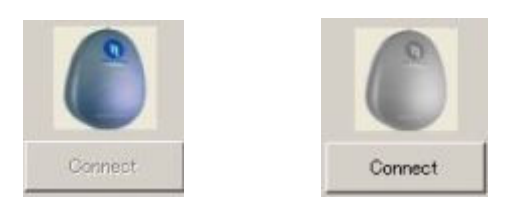

### **'Name'**

輝度計名を表示します。接続時は'EyeOneDisplay2'と表示し、未接続時は'N/A'と表示します。

# **"Gamma"**

"Gamma"では、ターゲットのガンマ調整値を表示します。本ソフトウェアでは2.2固定で、変更は できません。

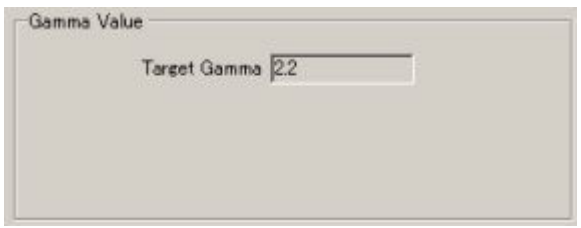

## **"White Balance"**

"White Balance" では、9300Kと6500Kの2つの色温度を選択して、調整を行うことが出来ま す。

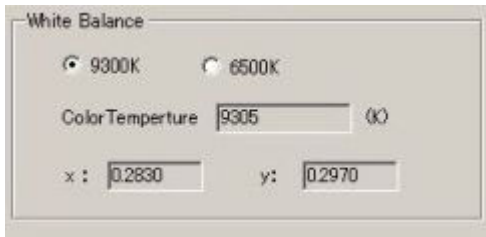

# **X1**本体の色温度モードとの関係

本キャリブレーションソフトウェアの較正色温度は、以下のように関連します。

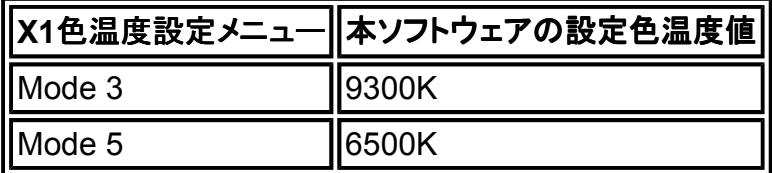

その他の色温度MODEの較正は、本ソフトウェアの9300K及び6500Kの両方の較正結果から 算出して設定されますので、必ず両方較正することが必要です。

# **Calibration Button**

'Calibration' ボタンをクリックするとキャリブレーションを開始します。

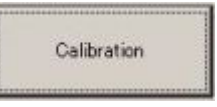

詳細な動作については "Getting Started"の '5. キャリブレーションを開始する' を参照して下さ い。

ユーザは'Measurement'ボタンを押下する事で、現在のモニターの輝度、色温度を測定すること が可能です。

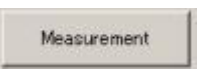

モニターや測色計が未接続の場合は接続処理を行います。

測定中は進行状態をバーで表示します。

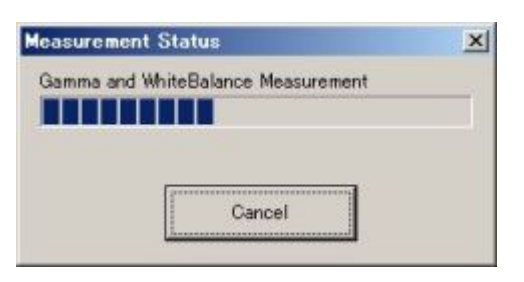

測定終了後、 'OK' をクリックすると、'Calibration' 同様に測定結果をグラフで表示します。

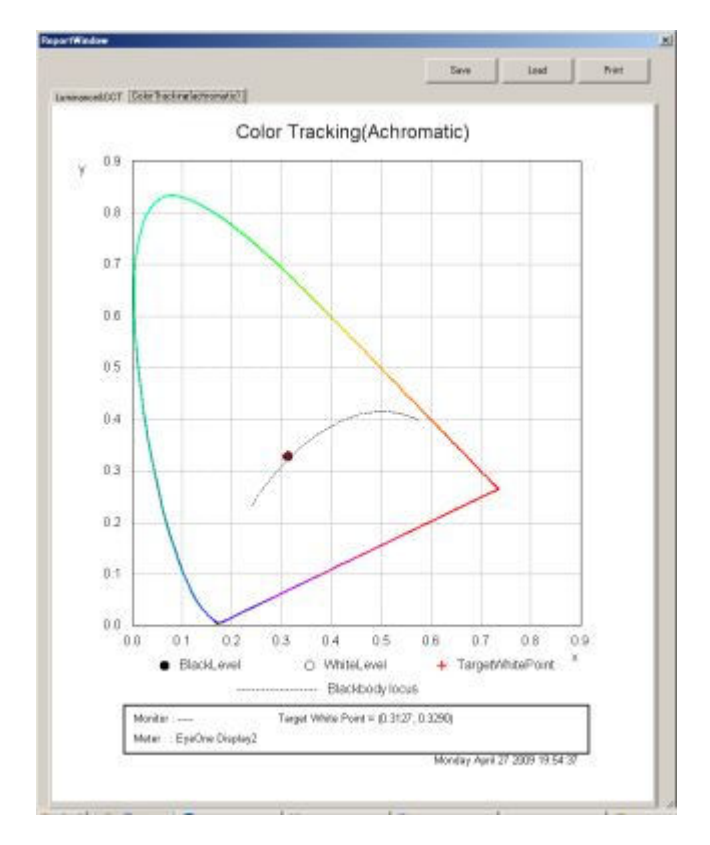

● グラフについては 'Report Window' を参照して下さい。

## **Report Button**

'Report' ボタンをクリックするとレポートウィンドウを表示します。

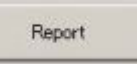

キャリブレーション実行前の場合はグラフの台紙のみを表示し、キャリブレーション実行後の場 合は、較正結果を再表示します。

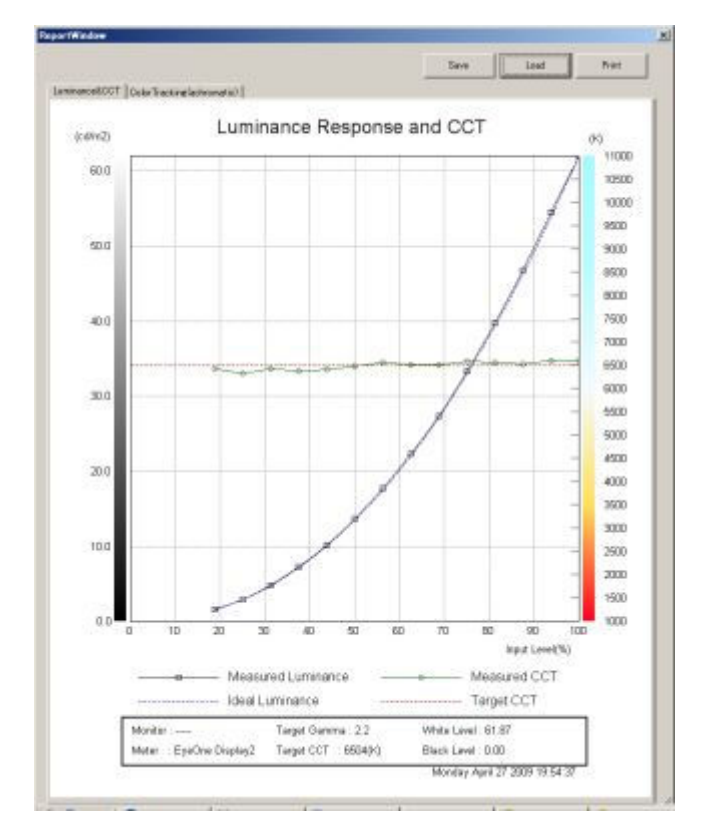

詳細な動作については 'Report Window' を参照して下さい。

## **"File"**

"File"メニューには'Write NVRAM'、'Read NVRAM'、'Exit'の3つのサブメニューがあります。

### **'Write NVRAM'**

指定したバイナリデータ(.dat)をモニターに送信し、RAMおよびフラッシュに色温度として書込み ます。書き込み中は進行状況をバーで表示します。

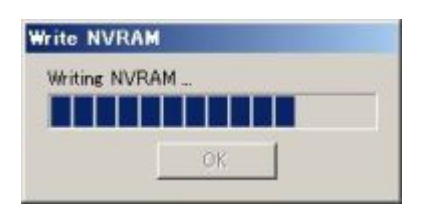

### **'Read NVRAM'**

モニターのRAMから色温度情報を読み込み、受信したデータをバイナリデータ(.dat)として保存 します。読み込み中は進行状況をバーで表示します。

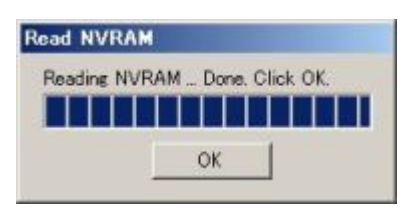

**'Exit'** 

本ソフトウェアを終了します。

## **"Extension"**

"Extension"メニューには、'Monitor'と'Backup Option'の2つのサブメニューがあります。

### **'Monitor'**

'Monitor'はモニターとの通信の設定を行います。各項目をプルダウンメニューで選択し、OKをク リックすると反映します

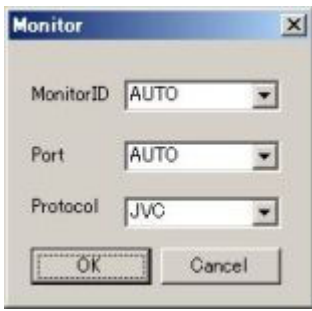

#### **'Monitor ID'**

モニター通信時に使用するユニットIDの個別コードを設定します。'AUTO'の場合は通信可能な IDを探した後、接続します。'0'-'127'の場合は、選択したIDで通信処理を行います。AUTOを選 択すると接続に時間がかかる場合もあります。

#### **'Port'**

接続するCOMポートを設定します。'AUTO'の場合は通信可能なCOMポートを探して接続しま す。'COM0'-'COM16'の場合は、選択したCOMポートで通信を行います。AUTOを選択すると接 続に時間がかかる場合もあります。

#### **'Protocol'**

接続するプロトコルを選択します。モニターの通信モードに合わせて'JVC'または'Beacon'のどち らかを選択して下さい

### **'Backup Option'**

キャリブレーション開始時に、現在のNVRAMデータを保存する処理(メニューバーの'Read NVRAM'と同様の処理)を行うかを設定します。

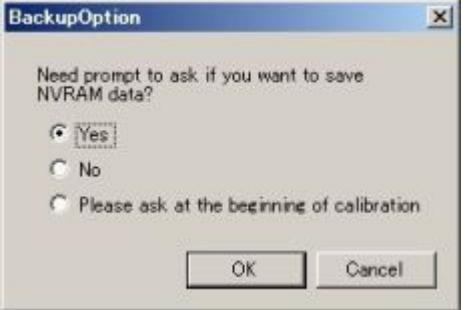

# **"Help"**

"Help"メニューには、'Help'と'About'の2つのサブメニューがあります。

### **'Help'**

本ソフトウェアのヘルプドキュメントを表示します。ヘルプドキュメントが同じディレクトリに必要で す

### **'About'**

'About'をクリックするとダイアログを表示し、本ソフトウェア名、解説、コピーライト、バージョンを 表示します。

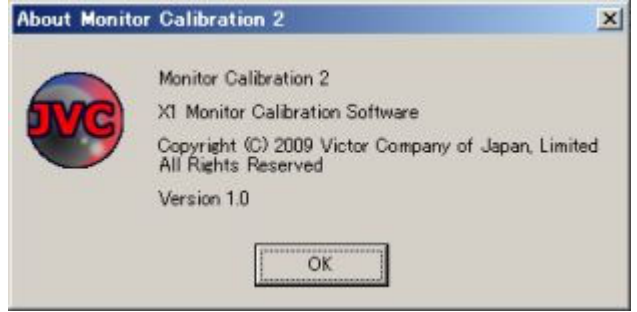

# グラフの種類

レポートウィンドウは、以下のグラフをタブで切り替える事によって表示できます。

- Luminance&CCT
- Achromatic color tracking

### **Luminance&CCT**

輝度および色温度を表示するグラフです。

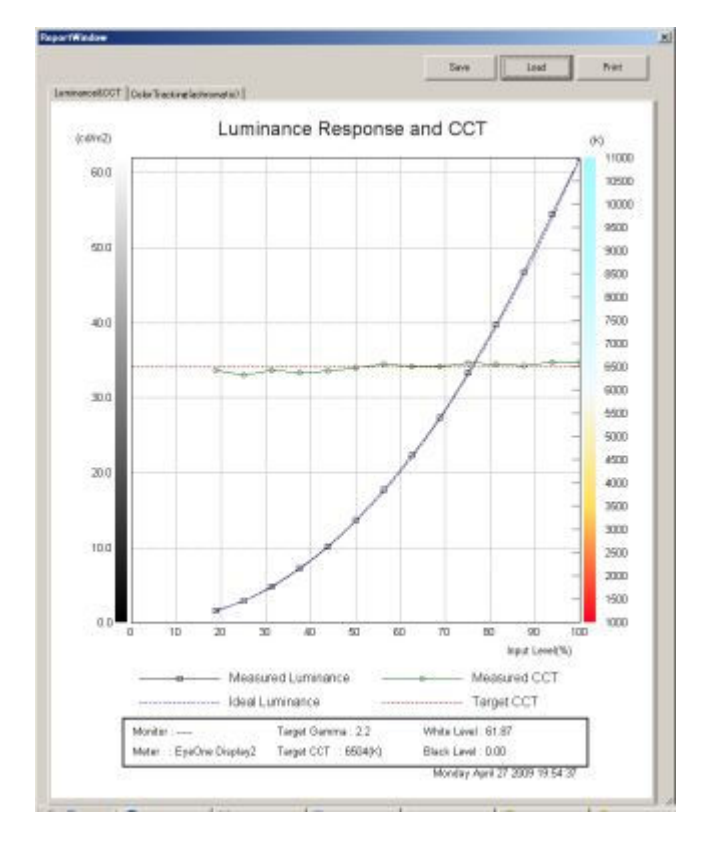

### **Achromatic color tracking**

CIE座標系で表される色度図上の座標を表示するグラフです。

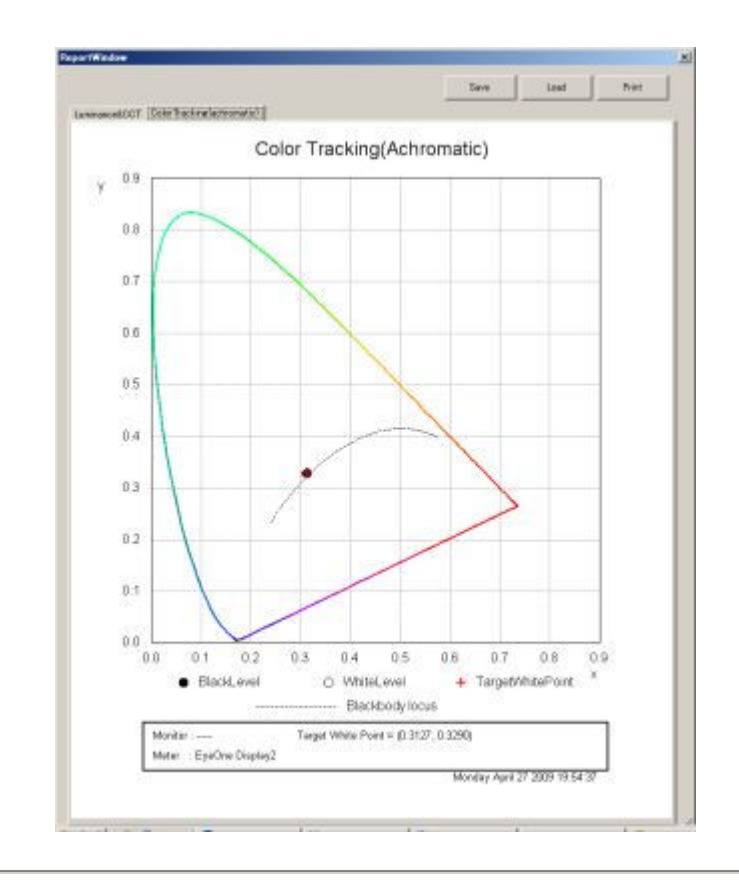

# グラフ上での動作

グラフ領域内でマウスの左クリックを行うと、グラフの拡大領域の開始地点を決定します。その 状態で再びマウスの左クリックを行う事によって、初めに左クリックした座標から、二度目に左ク リックした座標までの範囲を拡大表示します。拡大中にマウスの右クリックを行うと、拡大率がリ セットされます。

# ボタンの動作

レポートウィンドウ上には以下のボタンが存在します。

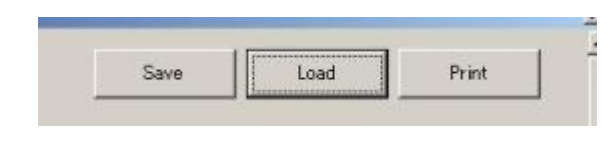

- 1. Save
- 2. Load
- 3. Print

### **Save**

レポートウィンドウに現在表示しているグラフデータをレポートファイルとして、保存します。保存

されるレポートファイルは「\*.rpt」という拡張子で保存されます。基本的には本レポートウィンドウ 上で読み込む事を前提としています。

#### **Load**

Saveによって保存したレポートファイルを読み込み、その内容を表示します。読み込めるファイ ルはレポートウィンドウによって保存された「\*.rpt」ファイルのみです。

#### **Print**

レポートウィンドウに現在表示されているグラフを印刷する事ができます。「Luminance&CC」、 「color tracking(Achromatic)」のどちらか現在選択されている方のグラフを表示します。

- 1. モニターと接続できません
	- 雷源ケーブルは挿されていますか?
	- o 雷源はONになっていますか?
	- シリアルケーブルはクロスケーブルを使用していますか?
	- モニターはサポートされているモデルですか?
	- コンピュータのオペレーティングシステムはサポートされていますか?
	- 上記全ての項目が正しい場合、特に以前はモニターとの接続が正常に行われていたのであれば、以 下に示す手順を試してみて下さい。
		- 1) モニターの電源をOFFにして、電源プラグを抜いてください
		- 2) 数秒待ってから、再び電源プラグを挿し、電源をONにして下さい

前回、アプリケーションプログラムが異常終了された場合であれば、上記により問題は解決する可能 性があります。

- 2. 測色計と接続できません
	- o ホストPCと測色計は正しく接続されていますか?
	- ご使用の測色計はサポートされているモデルですか?
	- 最新のドライバーがないかどうかをチェックして下さい。必要があればダウンロードし、インストールして 下さい。
	- ご使用のインタフェースがシステムトレイの中のUSBアイコンに記載されているかどうかをチェックして 下さい。記載されていない場合は、ケーブルがきちんと刺さっていないか、デバイスドライバを更新する と問題が解決場合はあります。
- 3. NVRAMデータの書き込みができません
	- モニターはサポートされているモデルですか?
	- モニターはきちんと接続されていますか?
	- NVRAMデータは読み込みを行った時と同じモデルのモニターでのみ書き込みが行えます。
	- o NVRAMデータが破損している可能性があります。
- 4. 色温度は何故、ユーザ規定値にちょうど合っていないのですか?
	- 測色計には精度、分解能、再現性などの面で物理的な制限がございます。
	- 測色計の上記物理的な制限と、モニターのバックライトの光漏れ等の理由により、特に低い輝度レベ ルにおいて色温度を合わせるのは困難です。
	- o CCTからCIExy、あるいはCIExyからCCTへの変換する際の変換誤差。
	- 計算の際に、数値は丸められてしまいます。

### **JVC Monitor Calibration 2**

Ver. 1.0 (2009/06/05)

● 正式版リリース

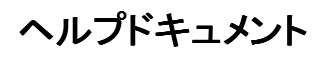

2009/06/05

● 正式版リリース